● 教師如何和課程班級所有同學 EMAIL 聯絡? ANS:

登入校務行政系統,點選查詢→教務資訊查詢內

1. 點選「老師個人課表」→2.選擇學期→3.按確定送出

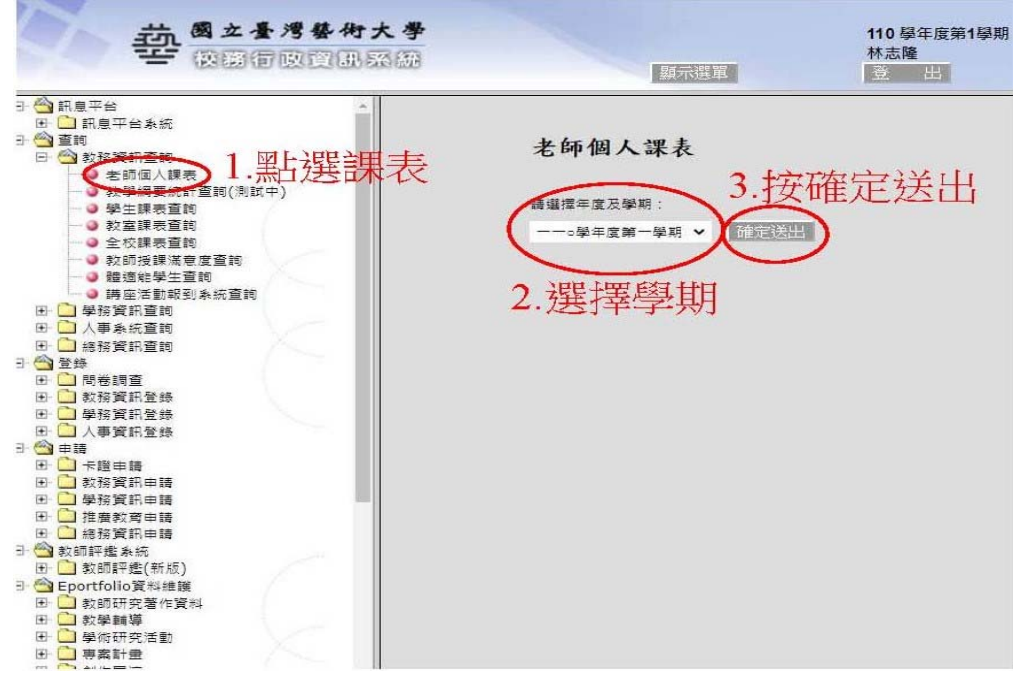

## 4.點選「選課人數」欄數字。

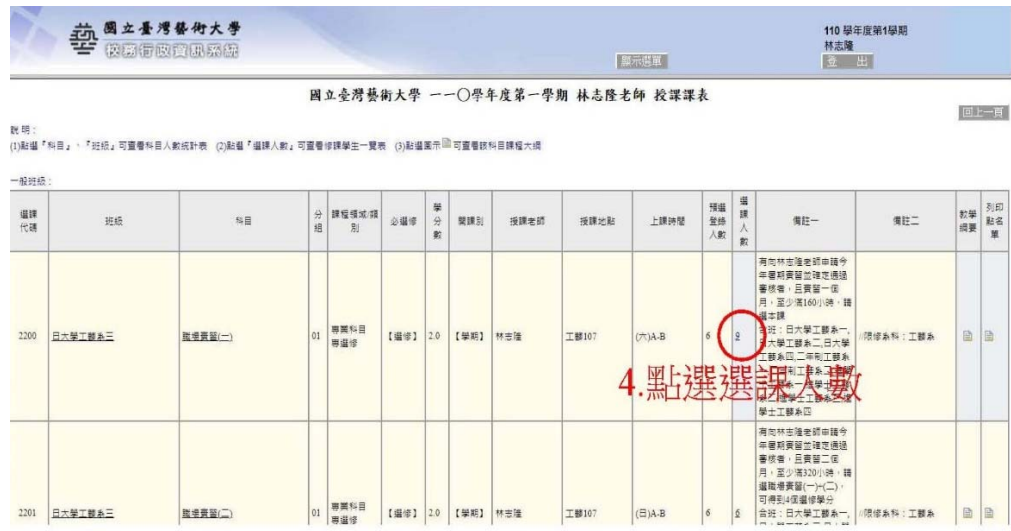

5.畫面出現該課程所有學生名單,接著點選右上角「寄給全班學

生」按鈕。

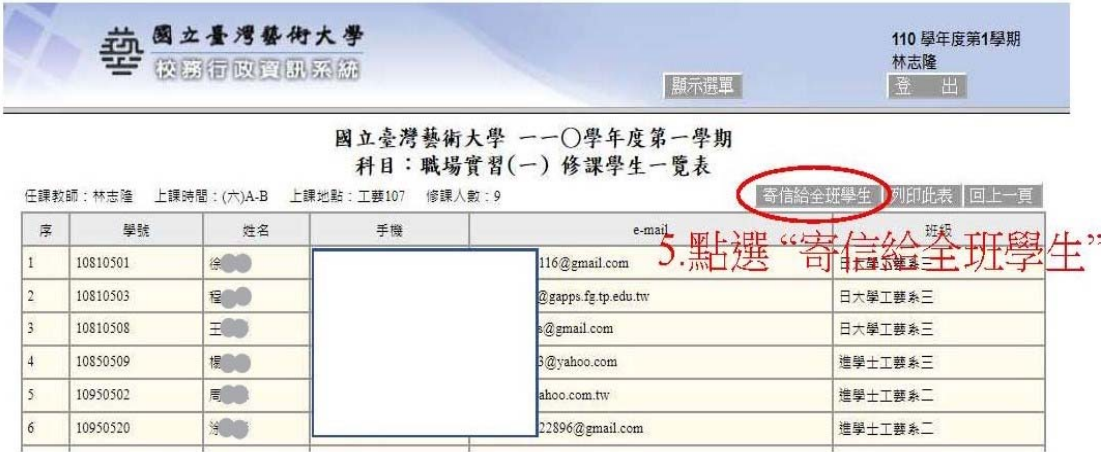

6. 畫面出現如下圖,請輸入信件主旨、信件內容,完成後點選「寄

送」發送件信件。

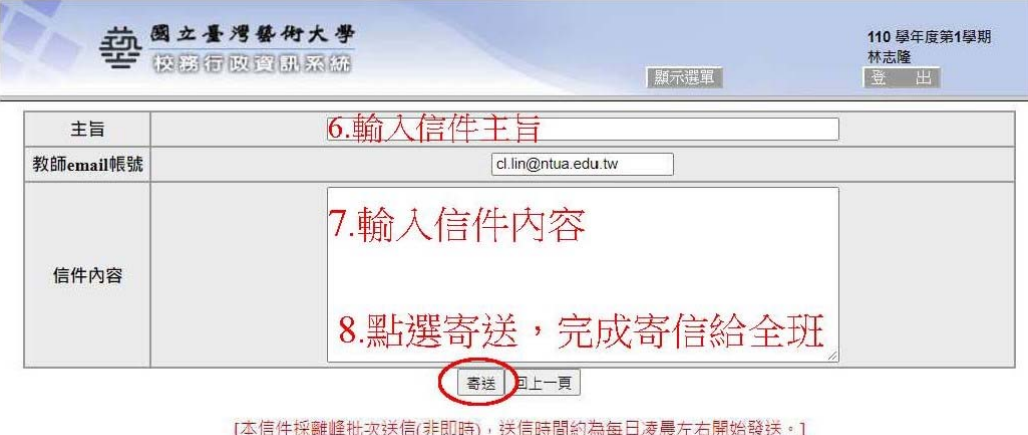

(說明:1.本信件不可夾帶附件 2.無法選擇學生 3.信件採離峰批次送信(非即 時),送信時間約為每日凌晨開始發送)